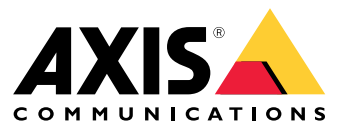

User Manual

## Solution overview

## Solution overview

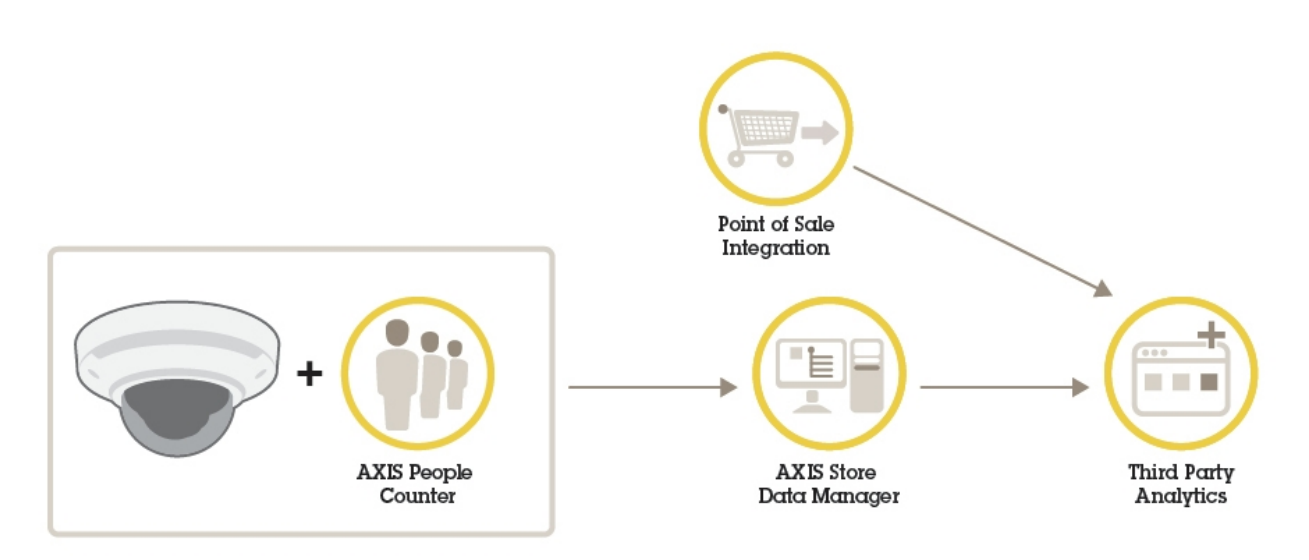

*An overview of the different products, applications, and tools needed for <sup>a</sup> complete system.*

## AXIS Store Data Manager

## AXIS Store Data Manager

#### Note

This manual covers the locally installed version of AXIS Store Data Manager. To find out more about the hosted online solution, go to the manual for AXIS Store Reporter that includes AXIS Store Data Manager.

AXIS Store Data Manager is <sup>a</sup> data hub that collects and arranges statistical data. To interpret the statistical data, use the tool in combination with AXIS Store Reporter or <sup>a</sup> third-party reporting tool.

#### **Who's it for?**

AXIS Store Data Manager is typically for the integrator, who manages the cameras and sets up the system. The tool can be used for <sup>a</sup> single company as well as for several companies.

## Installation

## Installation

### **System requirements**

AXIS Store Data Manager uses open source web server software.

#### **Supported operating systems**

- Microsoft Windows 7 or later
- Ubuntu 8.04 or higher (Ubuntu 16.04 and later does not include PHP5, and MySQL5)
- Debian 5.0 or higher (Debian <sup>9</sup> (Stretch) does not include PHP5 and MySQL5)

#### **Supported web browser clients**

- Firefox $^*$
- Chrome<sup>TM</sup>
- Internet Explorer® 9.0 or higher (or equivalent browser)

#### **Required software packages**

Before you can use the locally installed AXIS Store Data Manager, you need to install the software packages Apache, PHP and MySQL. See *Install the required software packages on page <sup>4</sup>* .

- PHP 5.4 to 5.6. PHP must have the following extensions installed and enabled.
	- gd
	- pcre
	- PDO
	- pdo\_mysql
	- Reflection
	- session
	- SimpleXML
	- SPL
	- standard
	- zlib
	- OpenSSL
	- curl
- •MySQL 5.6 or 5.7
- Apache 2.4

The extensions are included as default in most new PHP installations. AXIS Store Data Manager automatically checks that the extensions are working during installation.

#### **Install the required software packages**

The software packages Apache, PHP and MySQL can be installed with, for example, the web development environment Wampserver. You can download it here:

## Installation

- *[32-bit](https://www.axis.com/ftp/pub_soft/applications/StoreDataManager/WampServer/wampserver3.1.9_x86.exe)*
- *[64-bit](https://www.axis.com/ftp/pub_soft/applications/StoreDataManager/WampServer/wampserver3.1.9_x64.exe)*

They need to be configured in the following way:

- You must select the compatible PHP version. In WampServer, you open the menu from the tray icon and select **PHP <sup>&</sup>gt; Version <sup>&</sup>gt; 5.6.40**.
- In the php.ini file, PHP must be allowed to use short open tags. In WampServer, you open the menu from the tray icon and select **PHP <sup>&</sup>gt; PHP Settings <sup>&</sup>gt; Short open tag**.
- You must disable **MySQL Strict Mode**. In WampServer, you open the menu from the tray icon and select **MySQL> MySQL settings <sup>&</sup>gt; sql-mode <sup>&</sup>gt; sql-mode <sup>&</sup>gt; none**.

## **Server recommendations for AXIS Store Data Manager**

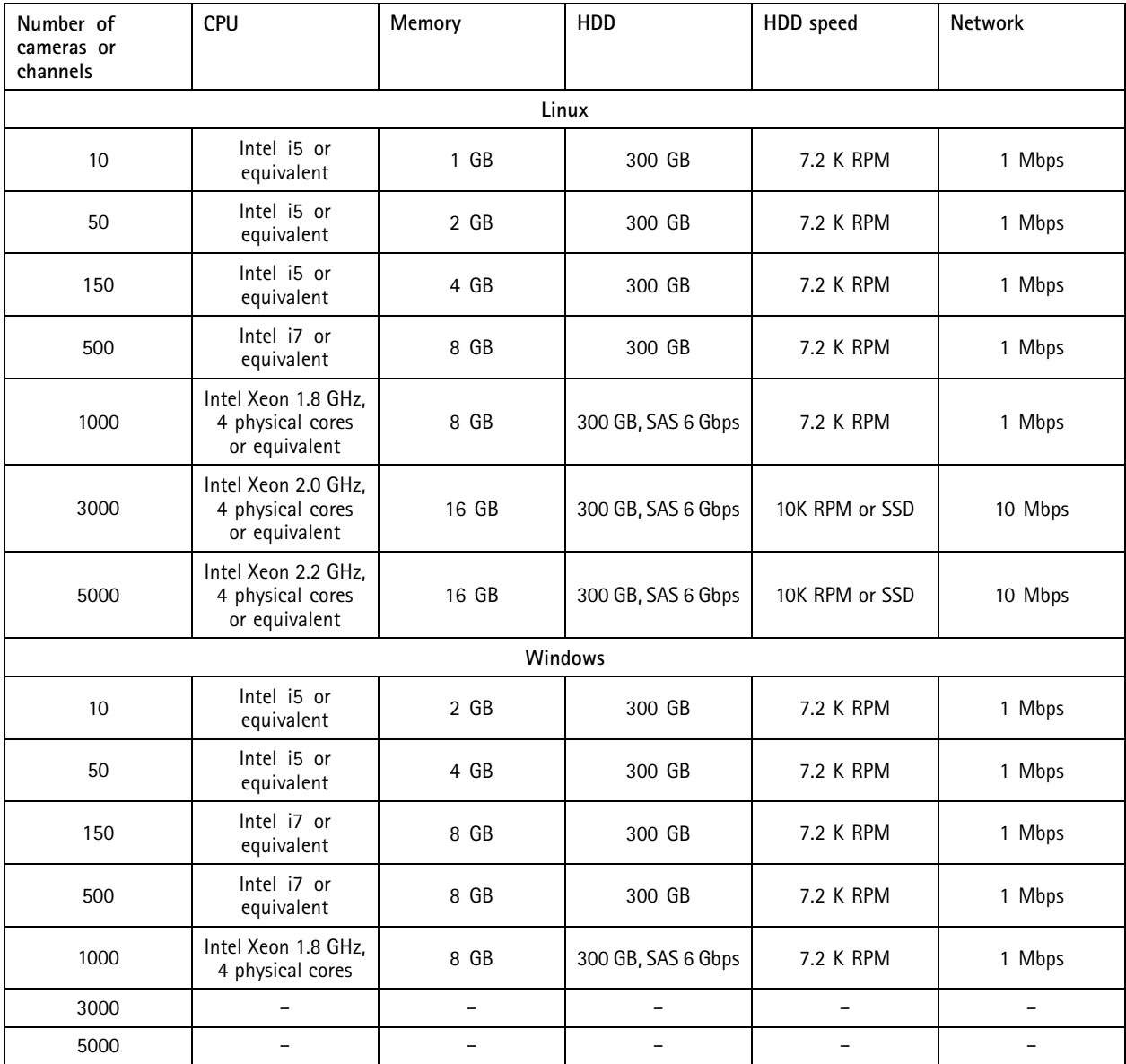

## **Installation**

### **Install AXIS Store Data Manager on <sup>a</sup> computer**

The installation and initial setup is divided into two procedures:

- *Install AXIS Store Data Manager on page 6* .
- *Settings when [connecting](#page-6-0) for the first time on page [7](#page-6-0)* .

#### **Renew your license**

#### Note

- This instruction is valid in the following scenarios:
	- You have a local installation.
	- You have purchased additional licenses.
	- You have already activated the 10-base license in your local AXIS Store Data Manager.
- 1. Log in to AXIS Store Data Manager.
- 2. Go to **Server configuration <sup>&</sup>gt; Edit license**.
	- a. If your computer is online, click **Refresh activation code**.
	- b. If your computer is offline, copy **Registration code** and **Installation ID**.
- 3. Go to *http://face.cognimatics.com/activation/index.php*
- 4. Paste **Registration code** and **Installation ID**.
- 5. Click **Submit**.
- 6. Copy the activation code and go back to AXIS Store Data Manager.
- 7. Paste the activation code in the **Activation code** field in AXIS Store Data Manager.

### **Install AXIS Store Data Manager**

#### Important

If there's <sup>a</sup> previous version of AXIS Store Data Manager installed on the computer that you want to upgrade, make sure to do <sup>a</sup> backup of the database before you continue with the installation wizard.

#### *NOTICE*

In this installation, we have used the web development environment WampServer to install the software packages.

- 1. Go to the download link provided with your license document.
- 2. Download the installation file datamanager-1.x.x-win.exe.

You might receive <sup>a</sup> warning about running the installation file. Click **More info** to continue with the installation.

- 3. To continue, follow the on-screen instructions in the setup wizard.
- 4. When the wizard asks if it should create an alias for AXIS Store Data Manager into the web directory for the WampServer, we recommend to click **OK**.

This means users can connect to AXIS Store Data Manager through the url *http://localhost/datamanager*

- 5. Make sure you restart all WampServer services via the tray icon, once the installation wizard is complete.
- 6. Make sure the web server user has write permissions to the following folders and files:

## <span id="page-6-0"></span>Installation

- DataManager/public/ and all subfolders
- DataManager/cache/
- DataManager/data/ and all subfolders
- DataManager/application/config.ini
- DataManager/application/license.ini
- 7. To continue with the installation, go to *Settings when connecting for the first time on page <sup>7</sup>* .

### **Settings when connecting for the first time**

1. Go to *http://localhost/datamanager/installation/*

If the browser is not running on the server machine, replace [localhost] with the address of the server.

- 2. If the installation of the web server is correctly done you will now see the start page of the installation of AXIS Store Data Manager.
- 3. Select language.
- 4. Check system requirements.

**DHP** extensions loaded

Make sure to fix the errors marked with red before continuing with the installation. To check the fix, click **Check again**.

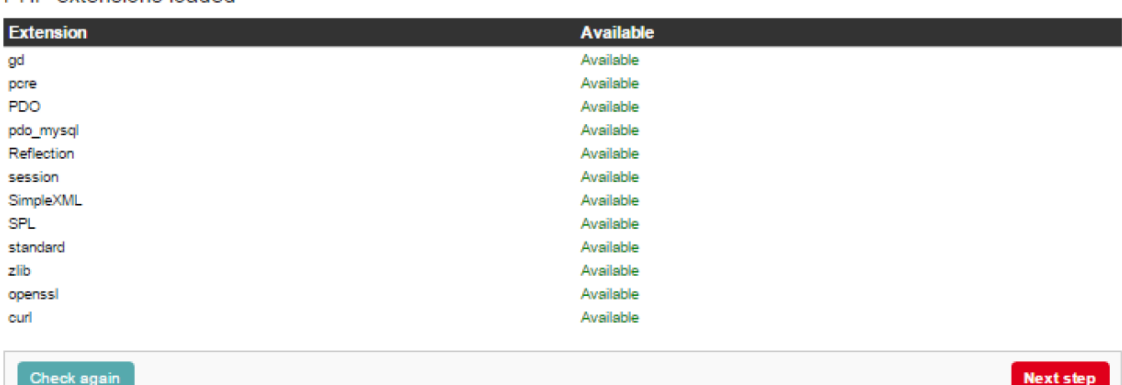

- 5. Read the license agreement.
- 6. Activate the license.
	- If the browser has Internet connection, the license automatically activates. Enter the license key (provided with the license document) in the **Registration code** field and click **Register**.
	- If the browser doesn't have Internet connection, an Installation ID will be generated that is unique for your computer and registration code. To receive an activation code, you need follow the link from <sup>a</sup> computer that is online. Enter the activation code in the **Activation code** field and click **Register**.
- 7. Configure the database access. The web server access the database with these credentials.
	- The hostname, username, password and database name are predefined.

If you have already created <sup>a</sup> database, enter the correct username and password.

If you haven't already created <sup>a</sup> database manually, select **Create new database**.

## Installation

- 8. Create user and company. The user logs in to AXIS Store Data Manager with these credentials. The user is automatically <sup>a</sup> multi-company user with the highest privileges available.
- 9. To prevent anyone else from running the installation wizard again, remove the following from the computer:
	- the folder datamanager/public/installation
	- the file datamanager/application/InstallationBootstrap.php

## Connect cameras to AXIS Store Data Manager

## Connect cameras to AXIS Store Data Manager

- 1. Go to *http://localhost/datamanager/*
- 2. Set up your folders. See *Create [folders](#page-9-0) on page [10](#page-9-0)*.
- 3. Set the folder connection details. See *Set the folder [connection](#page-10-0) details on page [11](#page-10-0)*.
- 4. In the camera's webpage, connect the camera to <sup>a</sup> folder. See *[Connect](#page-11-0) <sup>a</sup> camera to <sup>a</sup> folder on page [12](#page-11-0)*.
- 5. Add the cameras to stores and add the details for each store. See .

## **Why do I need to create folders?**

Create folders according to your company structure. It's helpful to sort the cameras in <sup>a</sup> structured way to keep track of them when doing maintenance or troubleshooting. The folder setup does not affect how the statistics show up in AXIS Store Reporter.

#### **Recommendations**

- Create one folder per store. You can also have one folder per country or region.
- Create the folder structure based on the company's organizational or geographical setup.
- Name the folders and the cameras according to the naming conventions used in your organization.

#### **Example**

Let's say you have six stores in three different countries. Here's an example how to set up your folders.

<span id="page-9-0"></span>Connect cameras to AXIS Store Data Manager

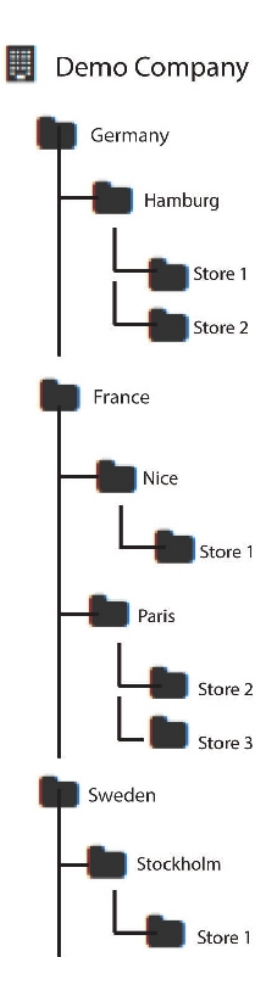

**Create folders**

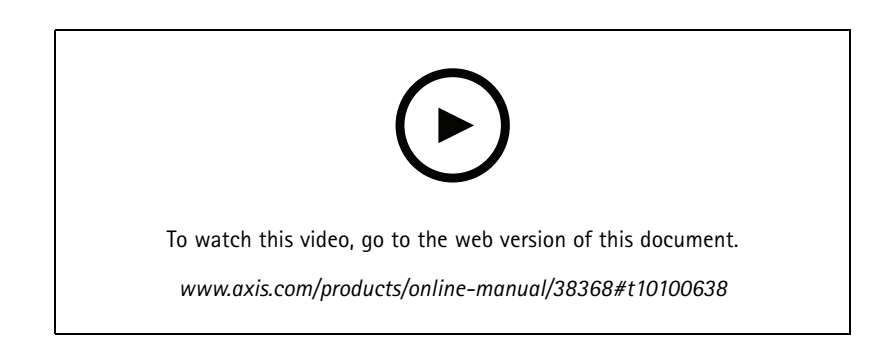

- 1. In AXIS Store Data Manager, go to **Sources**.
- 2. Set up <sup>a</sup> folder structure for your company.
- 3. Enter names for the folders and the cameras.

### <span id="page-10-0"></span>Connect cameras to AXIS Store Data Manager

### **Set the folder connection details**

#### Note

- The folder connection identifier and password are used to authenticate the camera to send the statistical data to the corresponding folder.
- We recommend that you set the identifier and the password to something that corresponds to the store.
- 1. In AXIS Store Data Manager, go to **Sources**.
- 2. Select the folder in the list.
- 3. Click **Edit folder connection settings**.
- 4. Select **Enable connections to this folder**.
- 5. Enter <sup>a</sup> name in the **Folder connection identifier** field.
- 6. Enter <sup>a</sup> password in the **Folder connection password** field and confirm the password.
- 7. Go to *Get notified about communication problems on page 11*.

#### **Get notified about communication problems**

You can get an email warning if <sup>a</sup> camera stops reporting to the application, which is often caused by network connection problems, or if the camera stops sending data to the server.

- 1. **Hours without count data allowed:** Enter the number of hours allowed to pass without any data sent from the camera. Remember that the **Hours without count data allowed** should be set at least as long as your longest closing time.
- 2. **Hours without communication allowed:** Enter the number of hours allowed to pass without communication.
- 3. **Email for warnings:** If you want warnings sent as emails, type the address.

If you don't type an email address, you get the warning as <sup>a</sup> notification on the AXIS Data Manager webpage.

4. Click **Submit**.

#### **Examples of SMTP settings**

**With gmail Email host -** smtp.gmail.com **Mail host port -** 465 **Send main from email -** [field ignored by Google] **Authentication protocol -** Login **Mail authentication username -** [your email] **Mail authentication password -** [your email password] **Transport encryption -** SSL **With outlook.com Email host -** smtp.live.com **Mail host port -** 25 **Send main from email -** [your email, same as Mail authentication username]

## <span id="page-11-0"></span>Connect cameras to AXIS Store Data Manager

**Authentication protocol -** Login

**Mail authentication username -** [your email]

**Mail authentication password -** [your email password]

**Transport encryption -** TLS

## **Connect <sup>a</sup> camera to <sup>a</sup> folder**

To perform this task, the application must be installed on the camera.

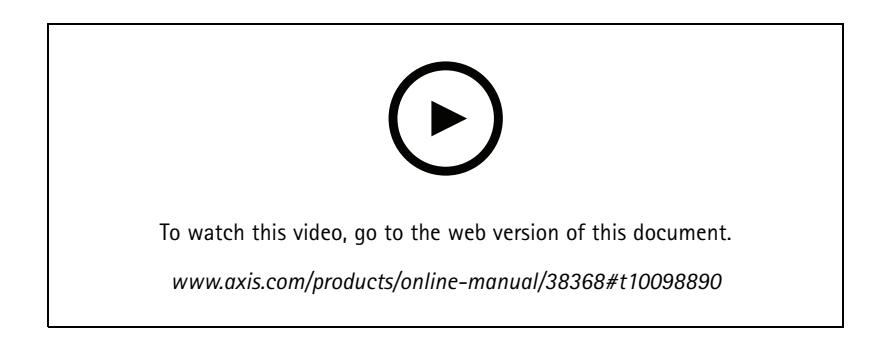

- 1. In AXIS Store Data Manager, go to **Sources** and get the **Folder connection identifier** and the **Folder connection password** for the folder you want to connect to.
- 2. In the camera's webpage, go to **Settings <sup>&</sup>gt; Apps** and open the application's webpage.
- 3. Enter the web address for AXIS Store Data Manager, for example https://[systemintegrator1].asdm.axis.com/datamanager where [systemintegrator1] is replaced by <sup>a</sup> unique name.

### Export statistical data

## Export statistical data

- 1. Go to **Exports <sup>&</sup>gt; Create CSV export**.
- 2. Enter a **Name**.
- 3. Select **Company**.
- 4. Select <sup>a</sup> fixed time or <sup>a</sup> dynamic **Time interval**, see *[Dynamic](#page-13-0) time interval on page [14](#page-13-0)*.
- 5. Select **Application**.
- 6. Select **Time resolution**.
- 7. Select one or multiple cameras.
- 8. If you want to verify your settings, click **Preview**, otherwise click **Create CSV export**.
- 9. To find the exported data, click **List stored exports**.
- 10. By clicking the icons to the left in the list, you can:
	- view the data in <sup>a</sup> separate tab
	- edit the data
	- copy the url so that you can reach the data from <sup>a</sup> third-party reporting tool

#### **Example**

Each export gets a permanent url with the following syntax: https://[SI-company name].asdm.axis.com/datamanager/api/?method=export.GetExport&id=[Unique API-key]

To insert the raw statistics in <sup>a</sup> third-party reporting tool, you can fetch the information from the permanent link on <sup>a</sup> regular basis, for example through <sup>a</sup> script.

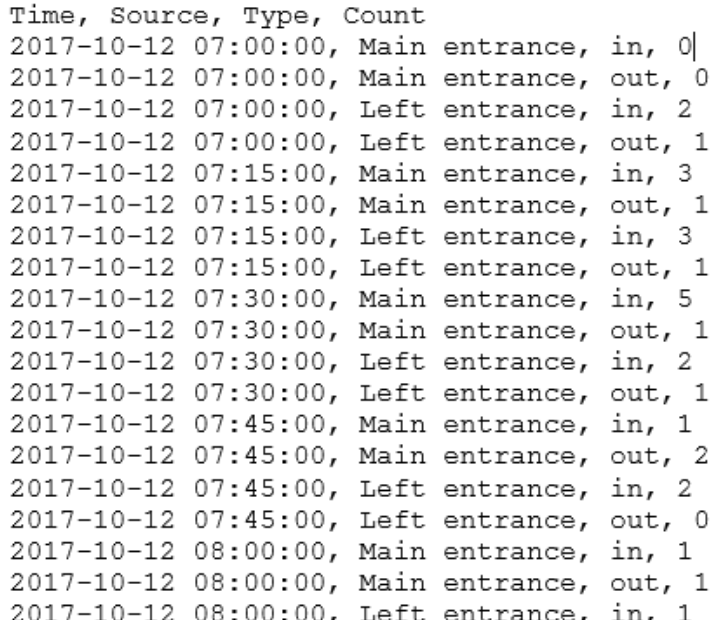

## <span id="page-13-0"></span>Export statistical data

## **Dynamic time interval**

A dynamic time interval is specified by a number and a letter. The letter is the time unit (days = d, weeks = w, years = y) and the number is the amount of time from today's date.

- If you want to export data from the current week, enter **"0w"**.
- If you want to export data from the previous week, enter **"-1w"** .
- If you want data from <sup>a</sup> specific interval, enter the time interval in the form **"start:stop"**, for example:
	- -Data for the previous four weeks: **-4w:0w**
	- -Data for the previous year: **-1y:0y**

Each time you view the report, the data is updated according to today's date.

## User and administration settings

## User and administration settings

You can reach these settings through the **User and administration menu**.

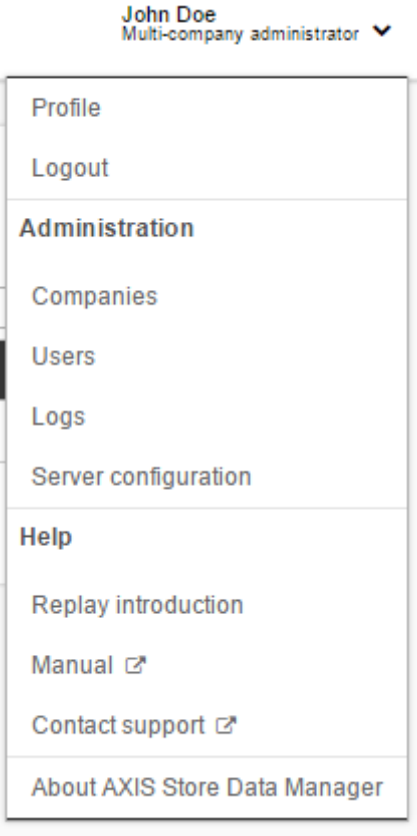

## **Company settings**

If you are <sup>a</sup> multi-company user, AXIS Store Data Manager lets you manage data from several companies.

### **Add <sup>a</sup> company**

- 1. Go to **User and administration menu <sup>&</sup>gt; Companies <sup>&</sup>gt; Add company**.
- 2. Enter the company's information and click **Submit**.

#### **Add or edit <sup>a</sup> company logo**

1. Go to **User and administration menu <sup>&</sup>gt; Companies <sup>&</sup>gt; Browse companies**.

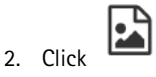

3. The logo shows up in the footer of the webpage.

#### **Edit <sup>a</sup> company**

1. Go to **User and administration menu <sup>&</sup>gt; Companies <sup>&</sup>gt; Browse companies**.

### User and administration settings

2. Click

**Inactivate <sup>a</sup> company**

1. Go to **User and administration menu <sup>&</sup>gt; Companies <sup>&</sup>gt; Browse companies**.

प्रजा 2. Click

The company moves to the list of inactive companies.

#### **Activate <sup>a</sup> company**

1. Go to **User and administration menu <sup>&</sup>gt; Companies <sup>&</sup>gt; Browse inactive companies**.

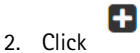

The company moves to the list of active companies.

### **User settings**

The user that was created during the installation of AXIS Store Data Manager is <sup>a</sup> multi-company user and can add, delete, and manage its own company as well as other companies. The multi-company user has <sup>a</sup> different view than <sup>a</sup> single-company user.

#### **Add a user**

- 1. Go to **User and administration menu <sup>&</sup>gt; Users <sup>&</sup>gt; Add user**.
- 2. Enter the user's information.
- 3. Select **Multi-company user** if the user should be able to add, delete, and manage its own company as well as other companies.
- 4. Click **Submit**.

#### **Change <sup>a</sup> user password**

1. Go to **User and administration menu <sup>&</sup>gt; Users <sup>&</sup>gt; Browse users**.

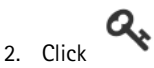

3. Create <sup>a</sup> new password or reset the password. If you reset the password, the next time the user tries to log in to AXIS Store Data Manager, she will be prompted to create <sup>a</sup> new password.

**Edit a user**

1. Go to **User and administration menu <sup>&</sup>gt; Users <sup>&</sup>gt; Browse users**.

2. Click

#### **Inactivate a user**

1. Go to **User and administration menu <sup>&</sup>gt; Users <sup>&</sup>gt; Browse users**.

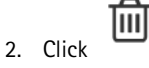

The user moves to the list of inactive users.

### User and administration settings

#### **Activate a user**

1. Go to **User and administration menu <sup>&</sup>gt; Users <sup>&</sup>gt; Browse users**.

```
Œ
2. Click
```
The user moves to the list of active users.

### **Log settings**

AXIS Store Data Manager has <sup>a</sup> set of predefined logs for tracking and troubleshooting purposes.

**View <sup>a</sup> log**

For <sup>a</sup> list of all logs, go to **User and administration menu <sup>&</sup>gt; Logs <sup>&</sup>gt; Browse logs** and click

You can also go to **User and administration menu <sup>&</sup>gt; Logs <sup>&</sup>gt; [log name]**.

**Clear <sup>a</sup> log**

1. To clear <sup>a</sup> log from all messages, go to **User and administration menu <sup>&</sup>gt; Logs <sup>&</sup>gt; Browse logs**.

#### Important

If you clear <sup>a</sup> log, the messages are deleted.

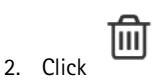

### **Server settings**

**Change the server settings**

1. Go to **User and administration menu <sup>&</sup>gt; Server configuration <sup>&</sup>gt; Edit configuration**.

#### **Add server logotypes**

- 1. Go to **User and administration menu <sup>&</sup>gt; Server configuration <sup>&</sup>gt; Logo**.
- 2. Upload the login or footer logo according the size stated on the webpage. If <sup>a</sup> company uploads <sup>a</sup> logo in the company settings, that will override the server logo.

#### **Check the license**

- 1. Go to **User and administration menu <sup>&</sup>gt; Server configuration <sup>&</sup>gt; License**.
- 2. Check the registration code, the installation id, and activation code for that registration code.
- 3. Check that the **License check** list shows **OK** for all items.

The most common problem is that the **InstallationID** is not okay. This can happen if you've added or removed <sup>a</sup> network card from your server. If that's the case, try to set your network configuration back to the original form.

#### **Change the license**

- 1. Go to **User and administration menu <sup>&</sup>gt; Server configuration <sup>&</sup>gt; Edit license**.
- 2. Change **Registration code**, **Installation ID**, and **Activation code**.
- 3. Click **Refresh activation code**.

# Troubleshooting

# Troubleshooting

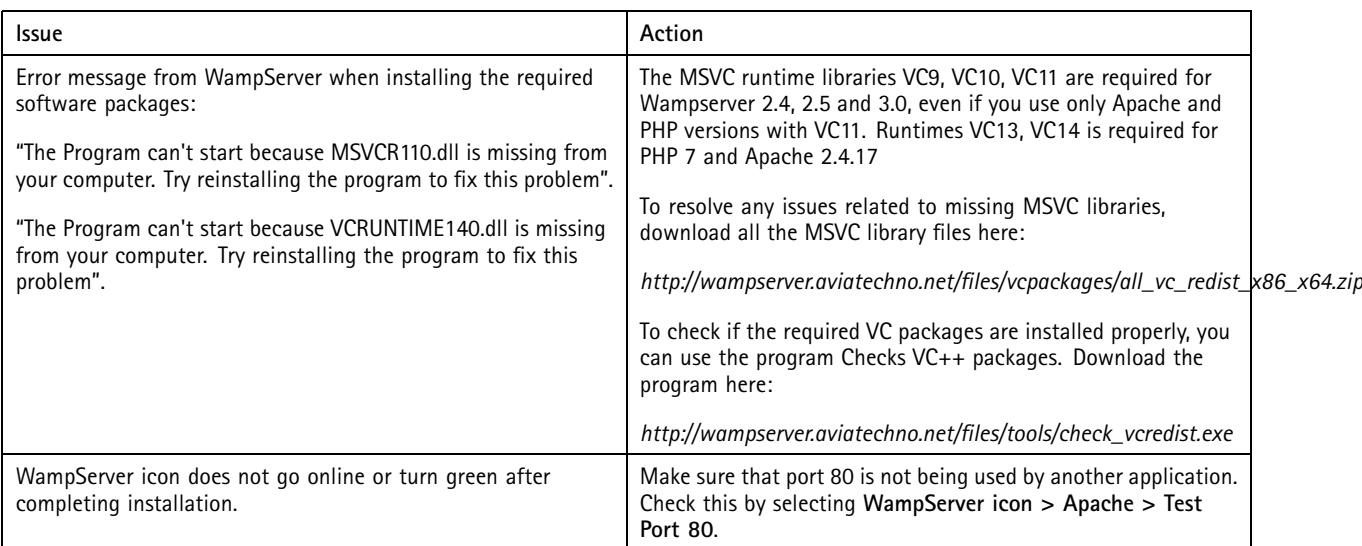

User Manual AXIS Store Data Manager © Axis Communications AB, 2017 - 2021

Ver . M11.2  $02^{\circ}$ Part No. 110101615